#### **HOW TO: Cobb ATR Bypass: No Driver Needed Works On 32-Bit & 64-Bit**

I know many people have been having issues with COBB RACE / ATR software not able to install it and run on Vista or Windows 7 (32-bit)

I have discovered this method by myself. I own all the COBB software and AccessTuner. I do not condone stealing software you did not buy. This is posted for people who want their ATR to work in something else than WinXP.

Just say thanks if it helps you!

If you tried to to install COBB ATR (newest release as of 10.24.09) you will notice it will not install on anything else than WinXP. You will get this error if you try to install it on any thing else.

### **NO DRIVER INSTALL OR COBB AP NEEDED**

## **UPDATE: THIS TRICK NOW WORKS FOR BOTH 32-Bit & 64-Bit (WINDOWS VISTA & WINDOWS 7)**

ERROR

PIC

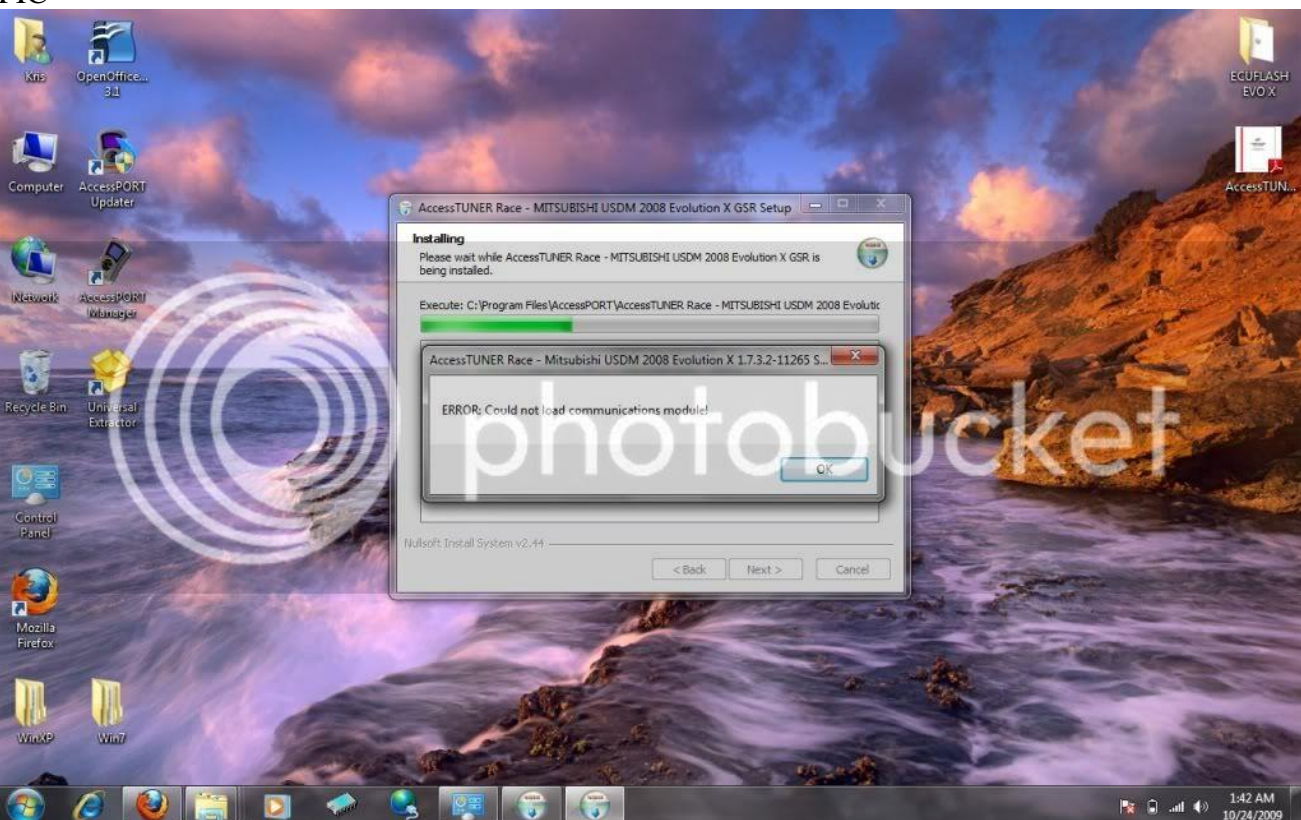

1: Download COBB ATR if you have already not done it. Fill out the information and wait for COBB to send you a copy of ATR with your license. This is critical for this to work. Note that COBB does not discern between peoples licenses if you borrow a friend COBB AP.

Code:

FORM to REQUEST COBB ATR

<http://accessecu.com/register/cobb.php>

2: Once you have your copy of the COBB ATR it is time to get to work. First step is to download and INSTALL this software.

Code:

UNIVERSAL EXTRACTOR DOWNLOAD LINK (it's FREE): <http://legroom.net/scripts/download.php?file=uniextract16>

3: Once you have the software installed on your system. Please follow these steps. I did this on the desktop since it is easy to see. However, you may do this in any folder and drive you like.

3a: INSTALL

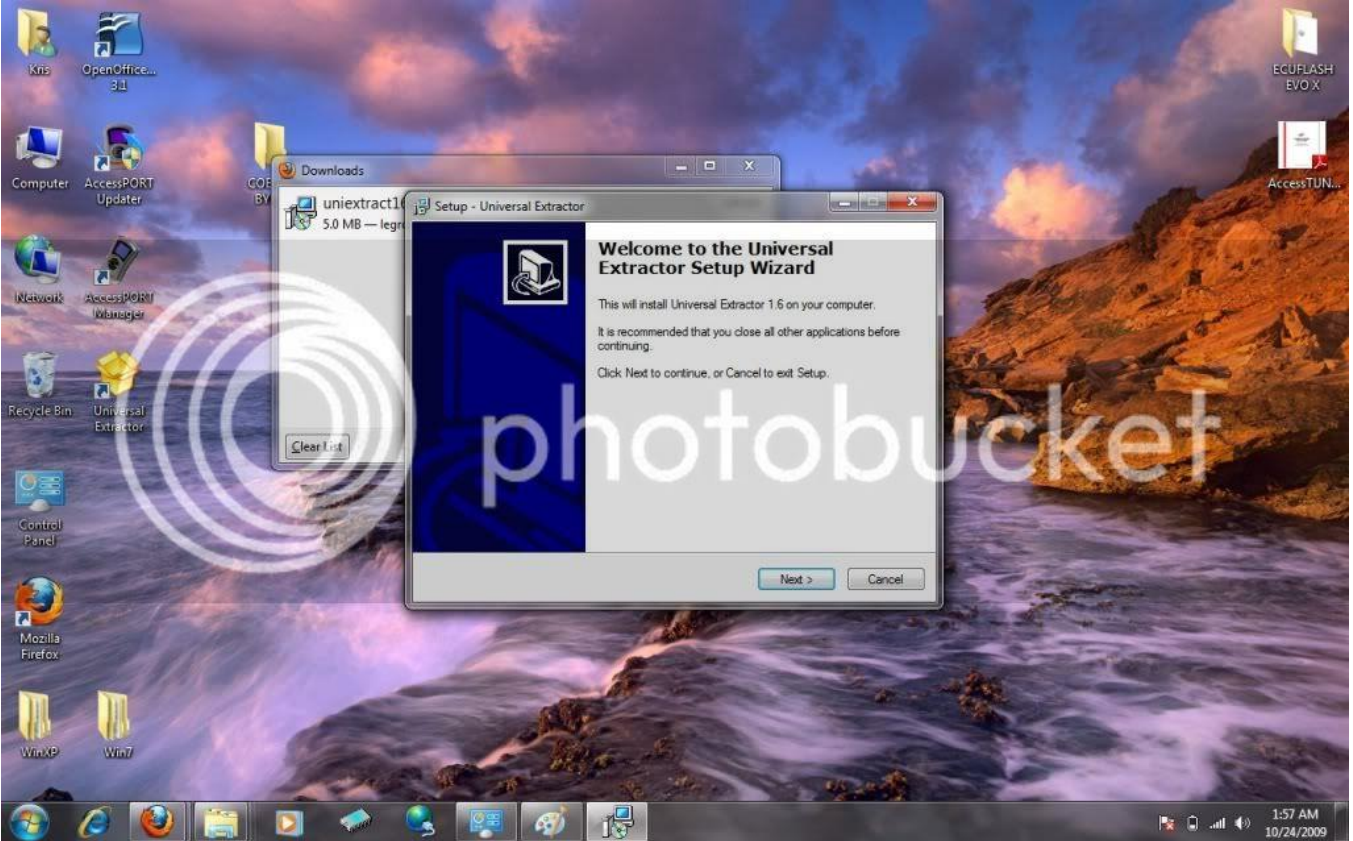

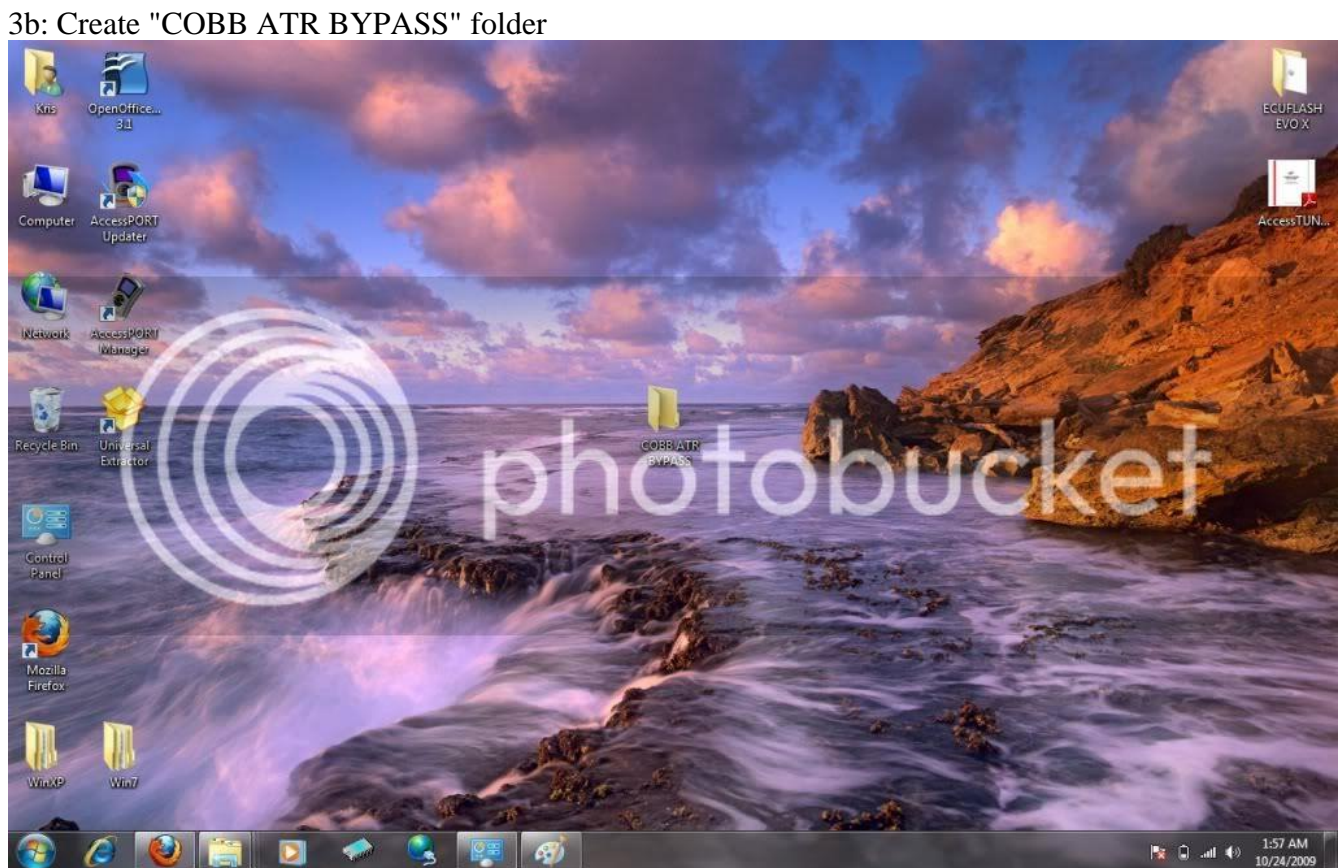

# 3c: COPY YOUR COPY COBB ATR into that folder

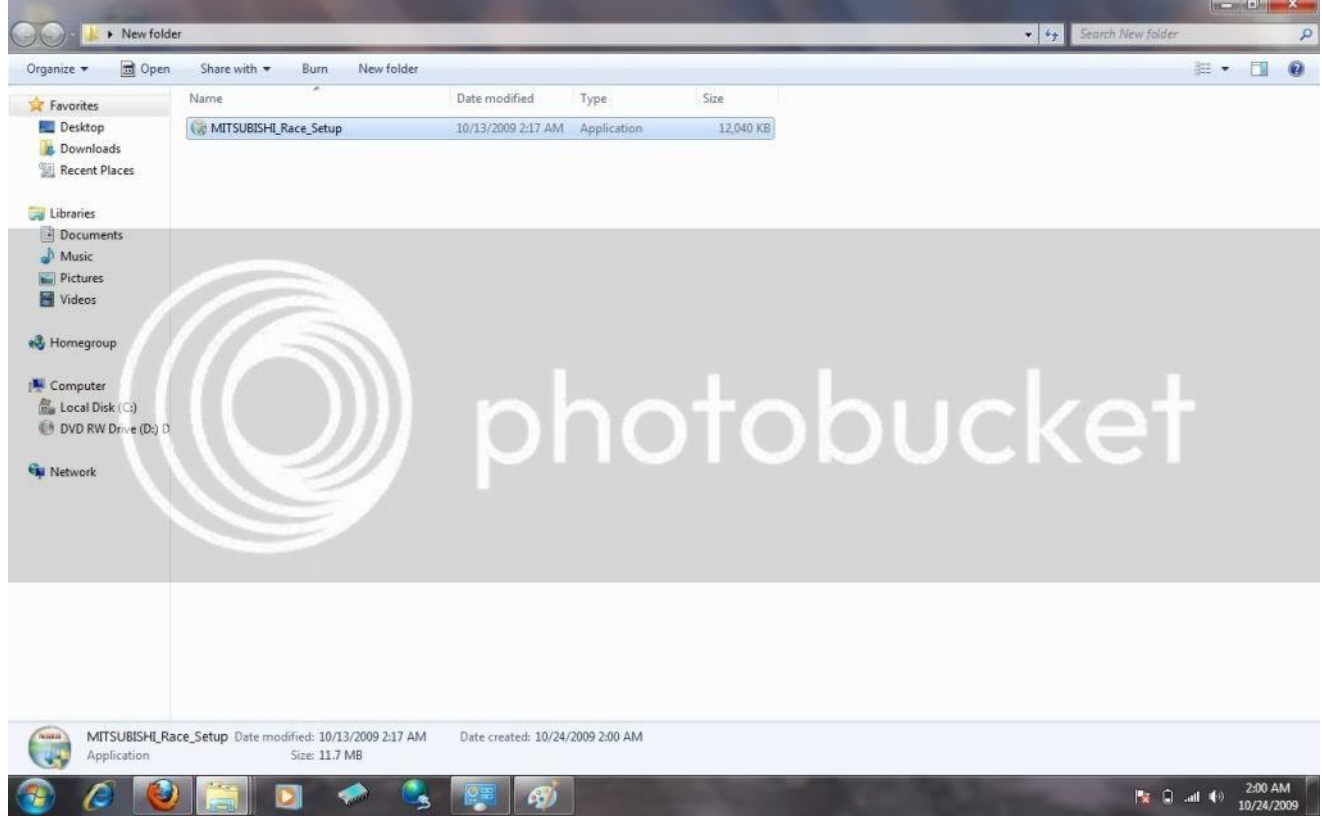

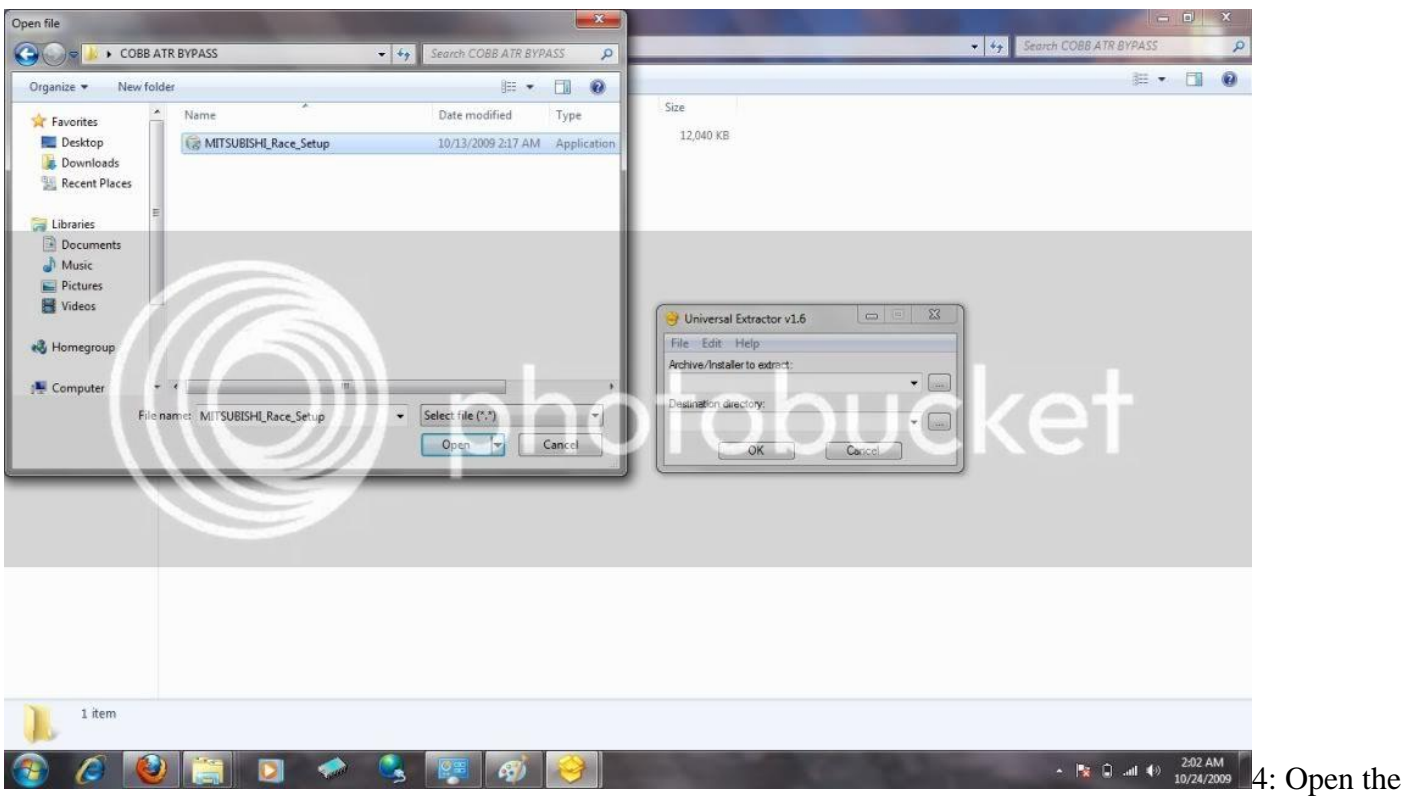

installed UNIVERSAL EXTRACTOR and Select Mitsubishi\_RACE\_Setup

4a: Once Selected will look like this. The destination folder is in the same folder you created earlier. No need to change destination. Just extract.

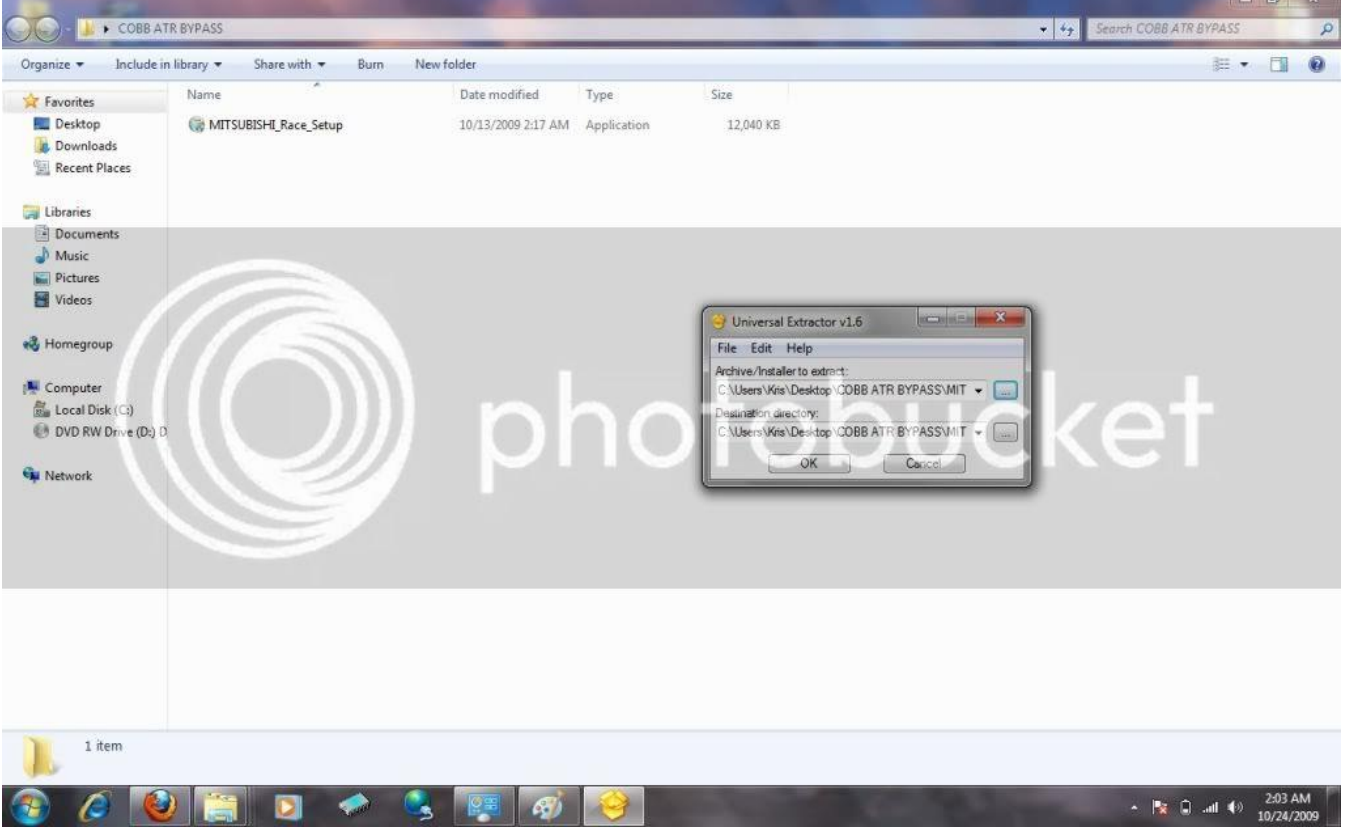

#### 5: Once extracted looks like this.

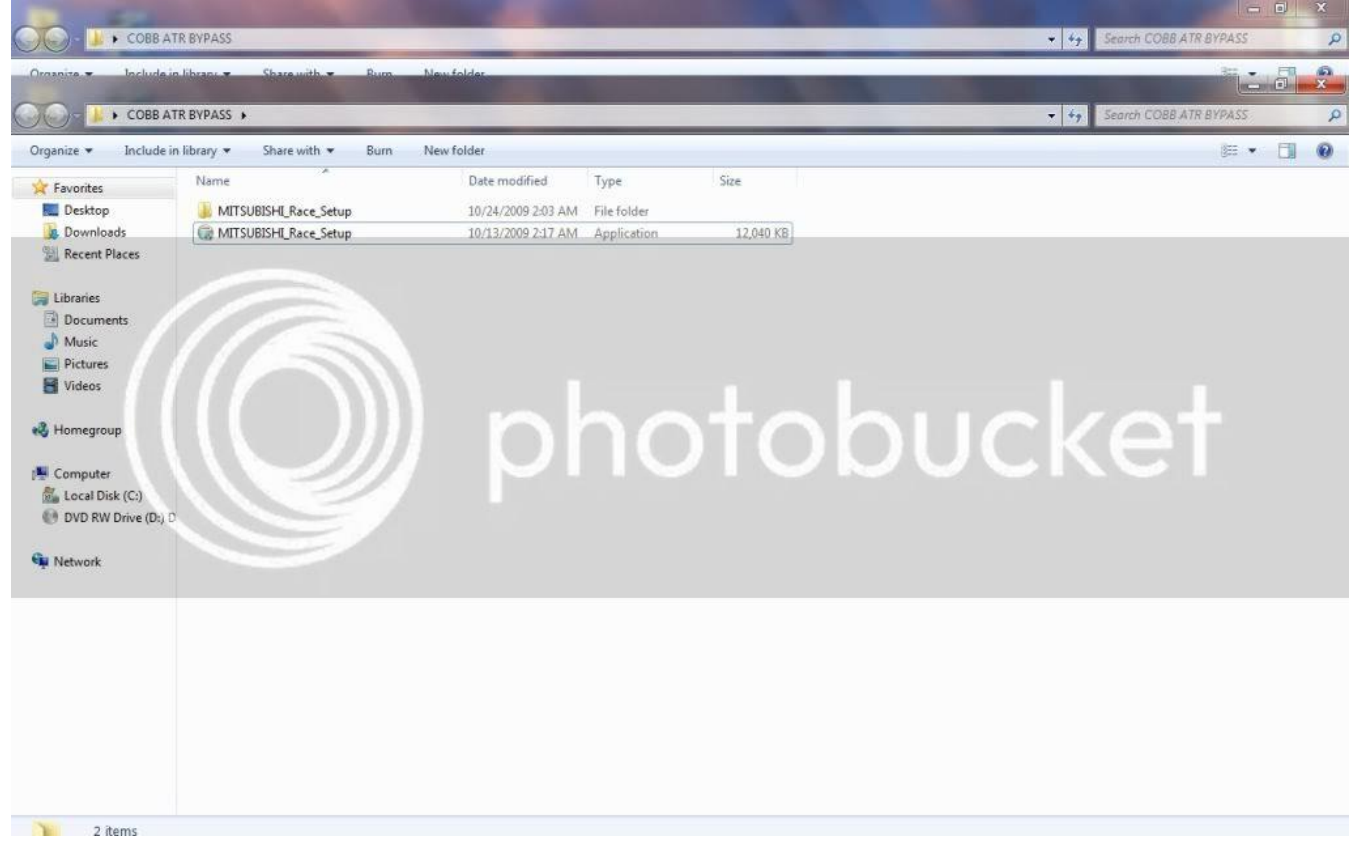

#### 6: Now we have to extract another file. So open up the newly created Mitsubishi\_Race\_Setup folder.

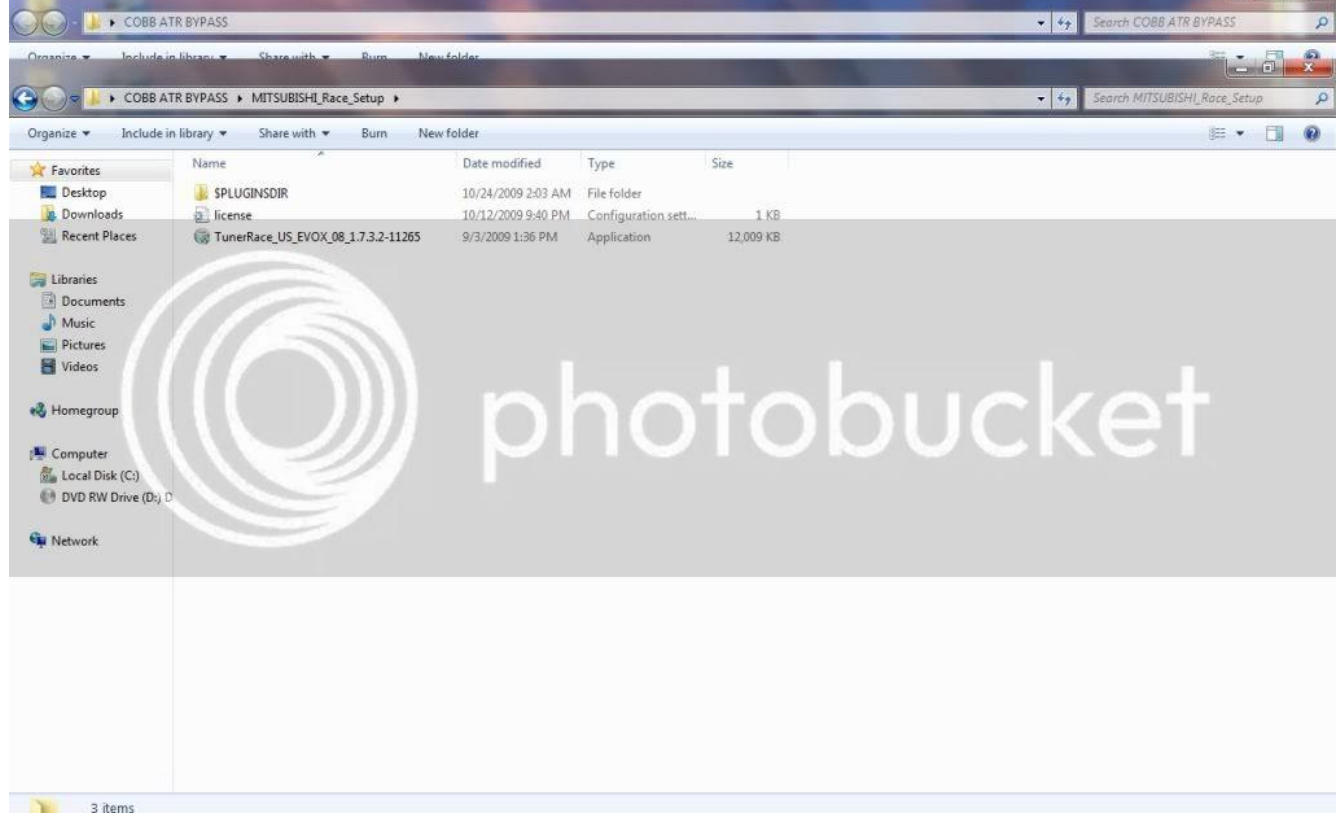

7: Now we have to extract the file named: "TUNER\_RACE\_EVOX etc...." Follow same steps as before.

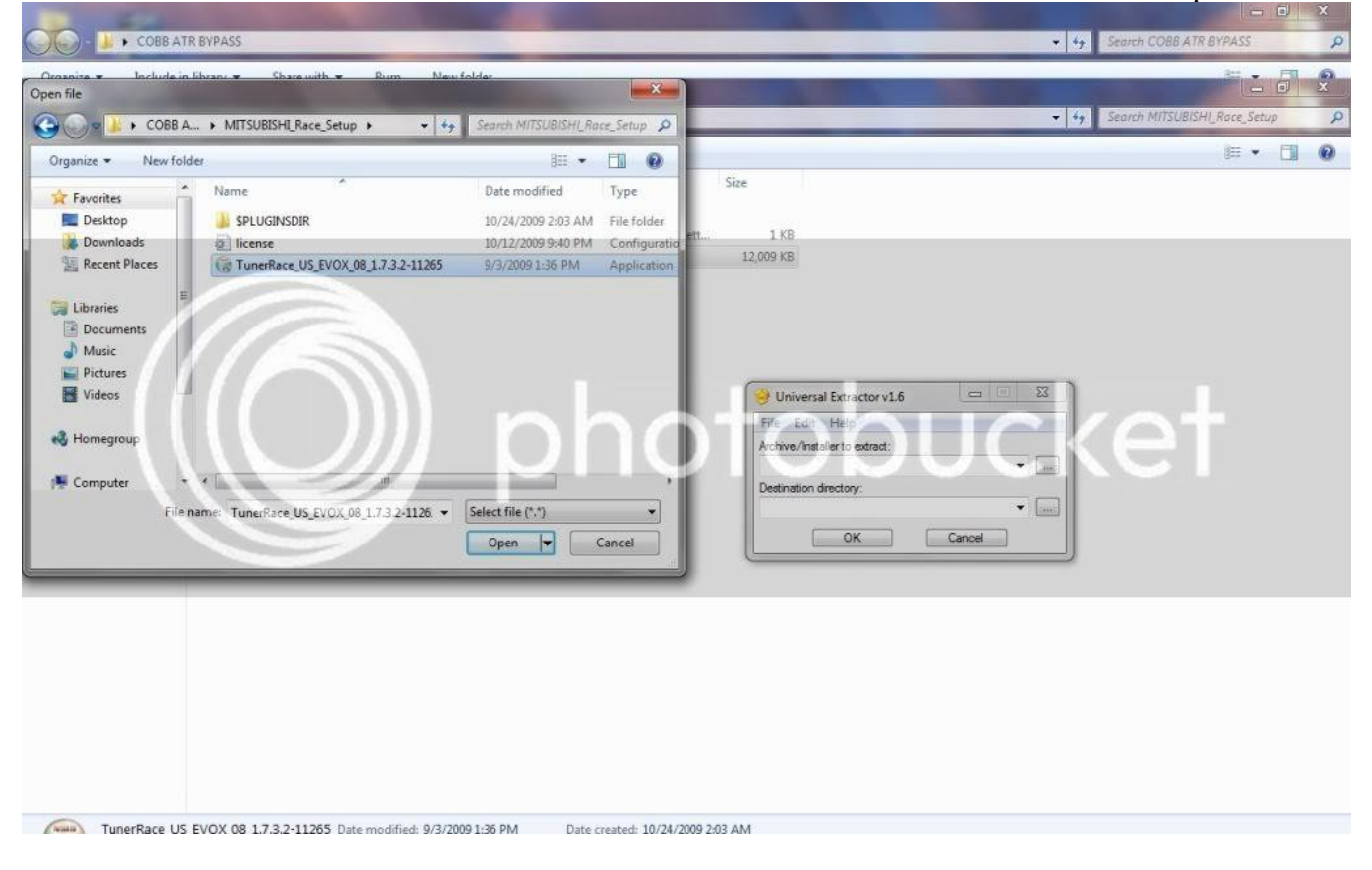

# 8: Now you will have a folder created "TUNER\_RACE\_EVOX etc..." COPY the filer named "LICENSE"

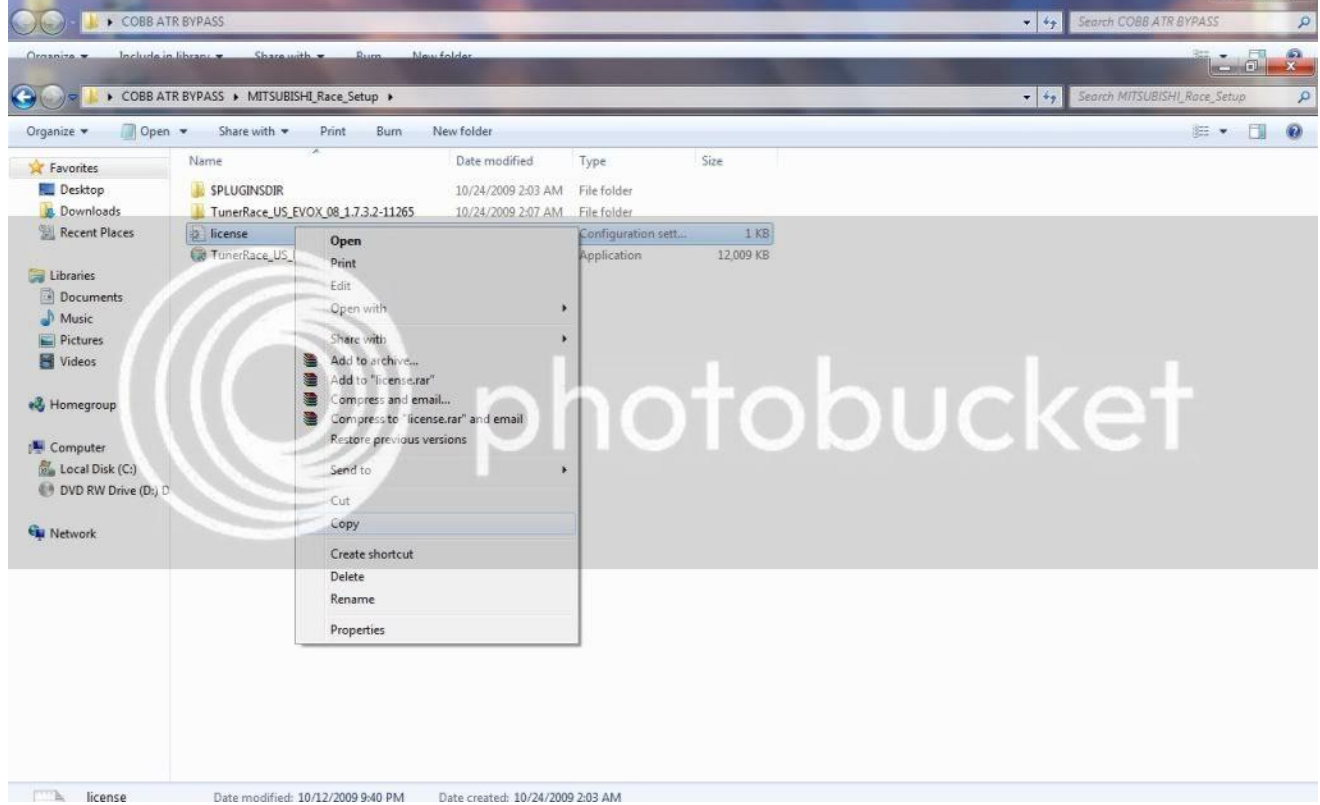

9: PASTE in the newly created "TUNER\_RACE\_EVOX etc..." FOLDER. THIS STEP IS CRITICAL.

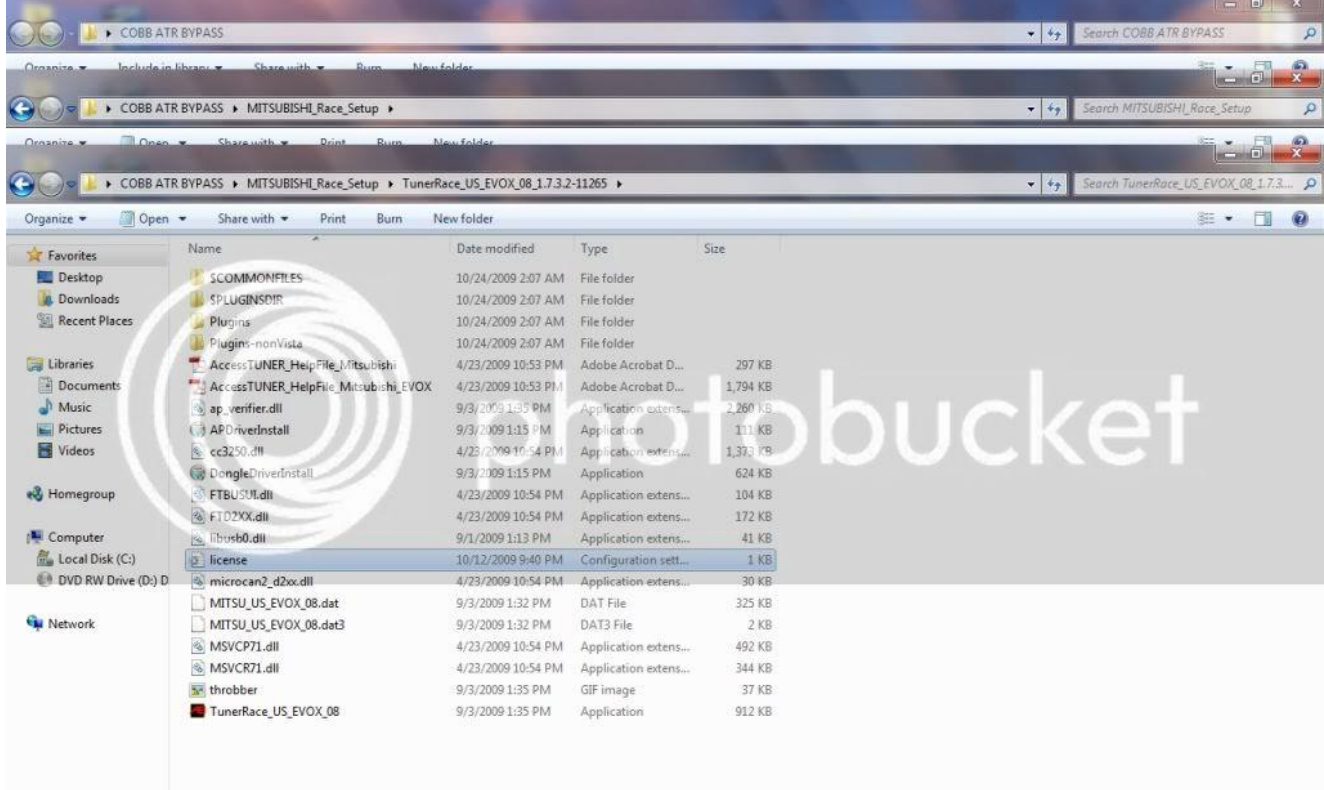

#### 10: NOW OPEN "TUNER\_RACE\_US\_EVO" APPLICATION and ENJOY!!!

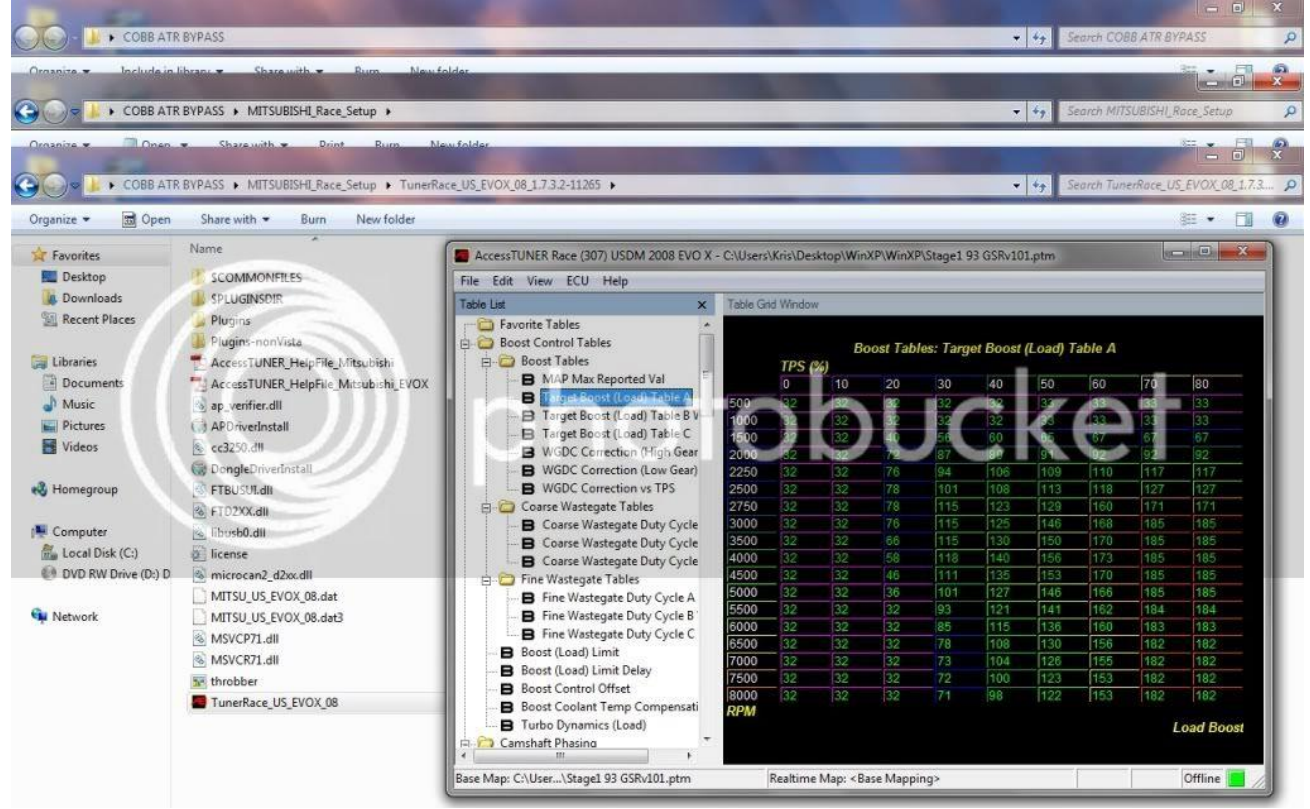

#### **PROOF 64 BIT**

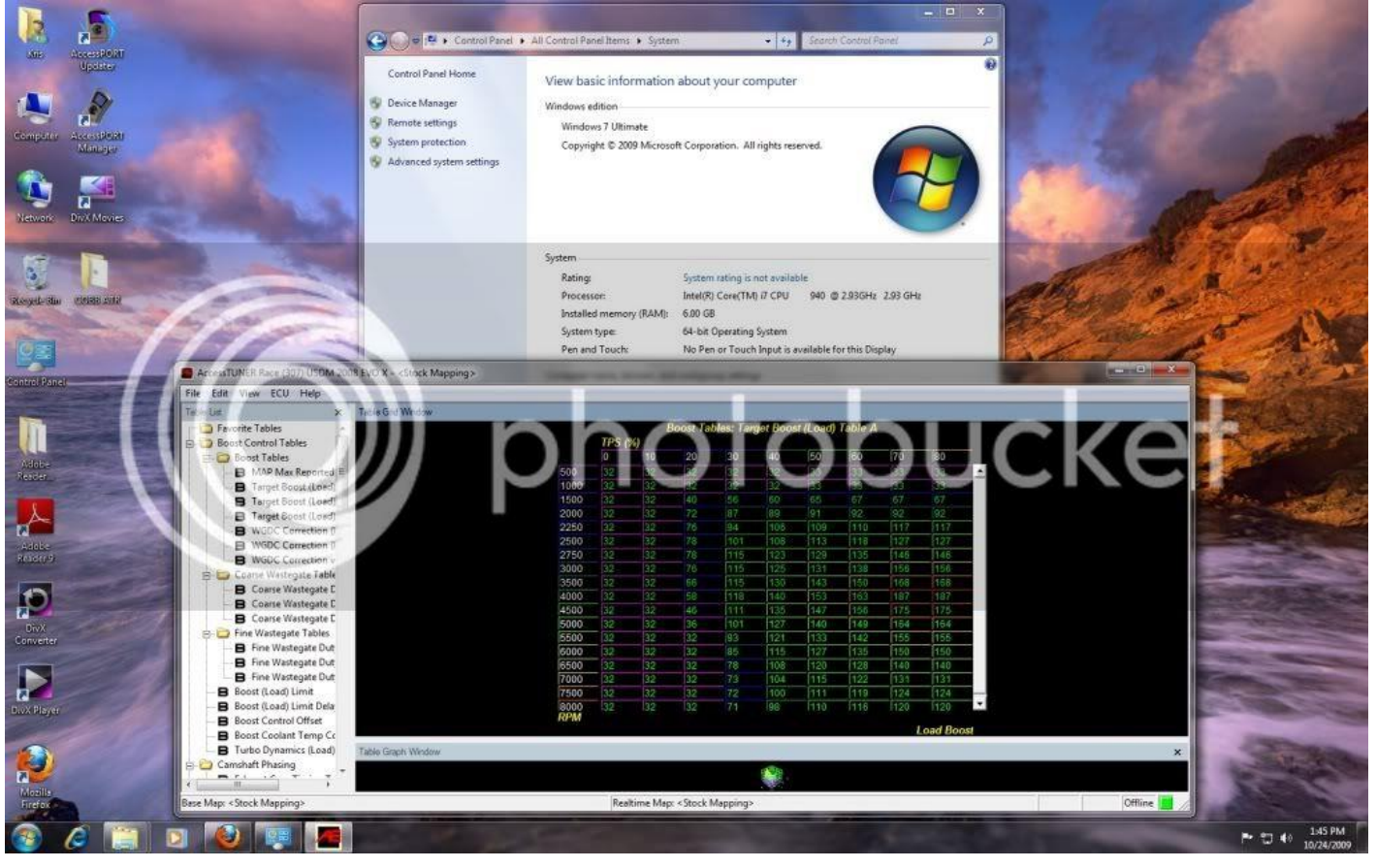

*Last edited by Clipse3GT; Oct 24, 2009 at 10:48 AM.*